## Thank You for Joining

- You are muted upon entry.
- PaTTAN facilitators will monitor the chat.
- Questions entered in the chat will be answered.
- Reminder: chats are to everyone unless designated as private.
- This session will be recorded and posted to **[PaTTAN PASA Web Page](https://www.pattan.net/Disabilities/Students-with-Significant-Cognitive-Disabilities/Statewide-Assessments-and-Accountability/PASA) following captioning.**
- Questions after PASA Test Talks may be emailed to:
	- [alternateassessment@pattan.net](mailto:alternateassessment@pattan.net)

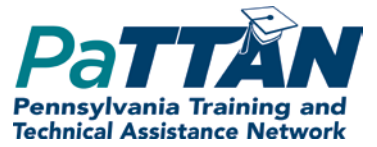

# **PASA Test Talks**

October 22, 2020 Meeting #3

### PASA Test Talks

- Provide a forum for on-going support to PASA ACs
- Provide reminders and updates about timely test enrollment procedures, training, and administration/management tasks
- Demonstrate procedures in the KITE Educator portal
- Answer questions

Meeting #3 **Overview** 

- **. Introduction of Quick Start** Guides for PASA ACs and **Assessors**
- Demonstration of new enrollment process in DLM
- Resources
- Questions

**Newly** released resources Quick Start Guides:

- [Quick Start Guide -](https://venngage.net/ps/780YOlPMhnk/quick-access-guide-for-district-assessment-coordinators) PASA ACs
- [Quick Start Guide -](https://venngage.net/ps/x15hEVW8MyE/dlm-quickstart-guide-for-teachers) Assessors/teachers

Each provides concise, easy to understand directions with built in resource links. Please share the link to the DLM Quick Start Guide for Assessors with your teachers.

### PASA **Enrollment**

### Enrollment window dates:

- October 19- December 11, 2020
- PASA ACs will follow '**PA Guidelines for Uploading Enrollment Templates in DLM'**
- Guidance was included in Email #5 to PASA ACs (10/19/20)

### **PASA** Enrollment Demonstration

Step 1) Download the PASA **DLM Enrollment Report. PIMS Coordinators received this** email message describing the location of the report. Be sure the report is downloaded and saved as a CSV file.

#### NEW! Cognos Report for Enrolling Special Education Students into the PA Alternate System of Assessment

The Bureau of Special Education (BSE) has collaborated with the PDE PIMS Team in the development of a new Cognos Report. The purpose of this report is to assist Directors of Special Education and/or PASA Assessment Coordinators (ACs) in completion of the enrollment process for students with the most significant cognitive disabilities (i.e. students with an IEP) into the PA Alternate System of Assessment (PASA). It is highly recommended that PIMS Coordinators discuss the availability of this new Cognos Report with their Director of Special Education and/or PASA ACs. It will be important for PASA ACs to assist PIMS Coordinators by identifying PASA eligible students, so that students are properly coded in PIMS.

The BSE will also inform PASA ACs that this report is available. Using this report allows PASA ACs to provide PASA student enrollment information that is aligned to PIMS, improves accountability reporting, and is more efficient. The BSE will explain the PASA ACs responsibility to work with their PIMS Coordinators to provide PASA eligible student level information, obtain this report, and use it per the PASA enrollment guidance provided for template uploads in the DLM KITE Educator Portal.

#### Below are the steps for PIMS Coordinators to obtain the Cognos report:

1. PASA enrollment will be driven by Field 212: PSSA / PASA Assessment. This report is based on data submitted through PIMS via the C1 OCT Student 2020-21 collection. PIMS Coordinators must enter the following code in PIMS to ensure that students taking PASA are properly identified and can be enrolled appropriately via the PASA enrollment system/ **DLM KITE Educator Portal:** 

#### A - PASA, no PSSA precode label

\*PASA enrollment begins on October 19, 2020 and is open through December 11, 2020. It is imperative that accurate data be entered into PIMS prior to that date.

- 2. Follow the path to Production/Special Education/PASA DLM Enrollment Report.
- 3. Download and save the file as a CSV.

Questions regarding use of this Cognos report should be directed to Dan Ficca at c-dficca@pa.gov. Questions regarding enrollment in the PASA enrollment system/Kite Educator Portal should be directed to alternateassessment@pattan.net.

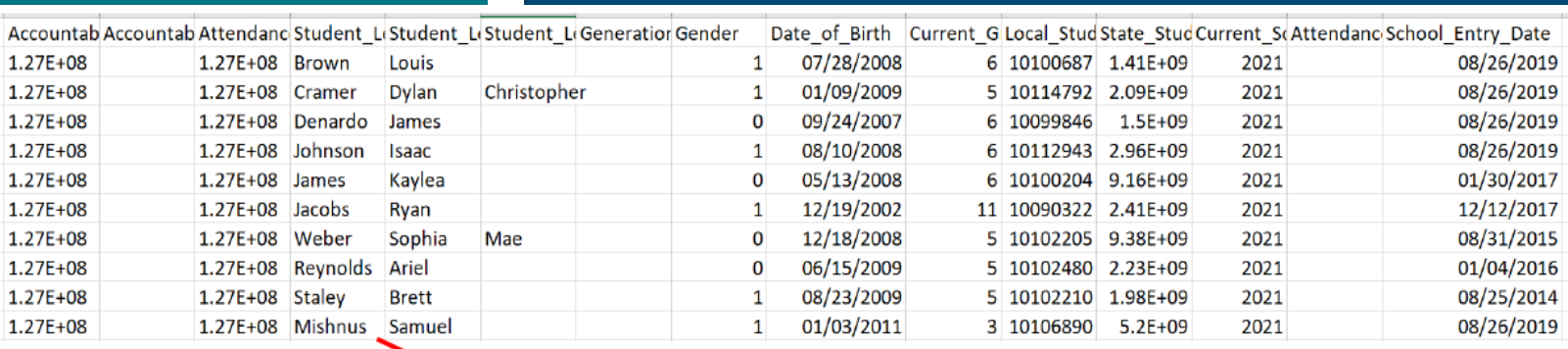

Step 2) The downloaded file will show all students who are entered into PIMS Field 212: PSSA / PASA Assessment as A – PASA, no PSSA precode label. Save this file as a CSV (comma-delimited) on your computer. Expand the columns<br>out to see the full names and all of the data.

Enrollment

Note: When saving the file as a CSV, Excel may warn about data loss. There will be no data loss with this file. Close any warning messages and proceed.

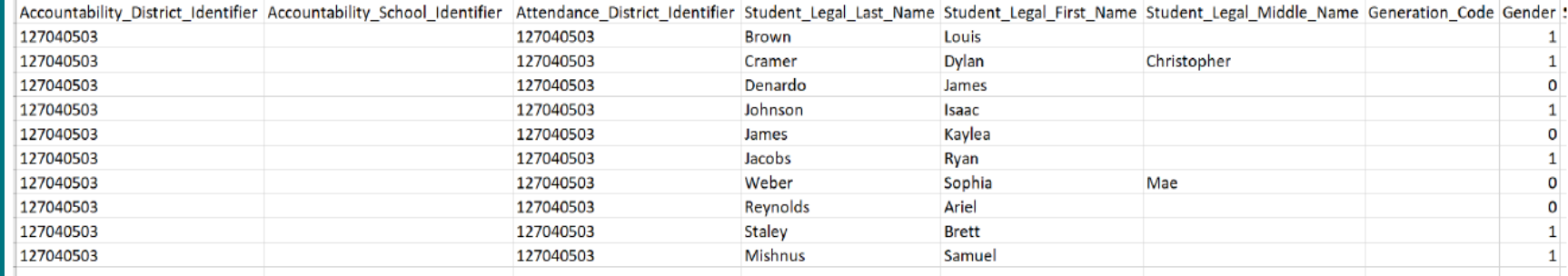

Step 3) Verify that students scheduled to take PASA in 20-21 are all listed in the file using the former www.pasadigital.com site and another independent list of students eligible to take the PASA. Instructions for accessing students who were scheduled to take PASA last year appear on pages 5-7 of this document.

Step 4) To access the list of students who were scheduled to take PASA last year, go to www.pasadigital.com. This is the former PASA login page.

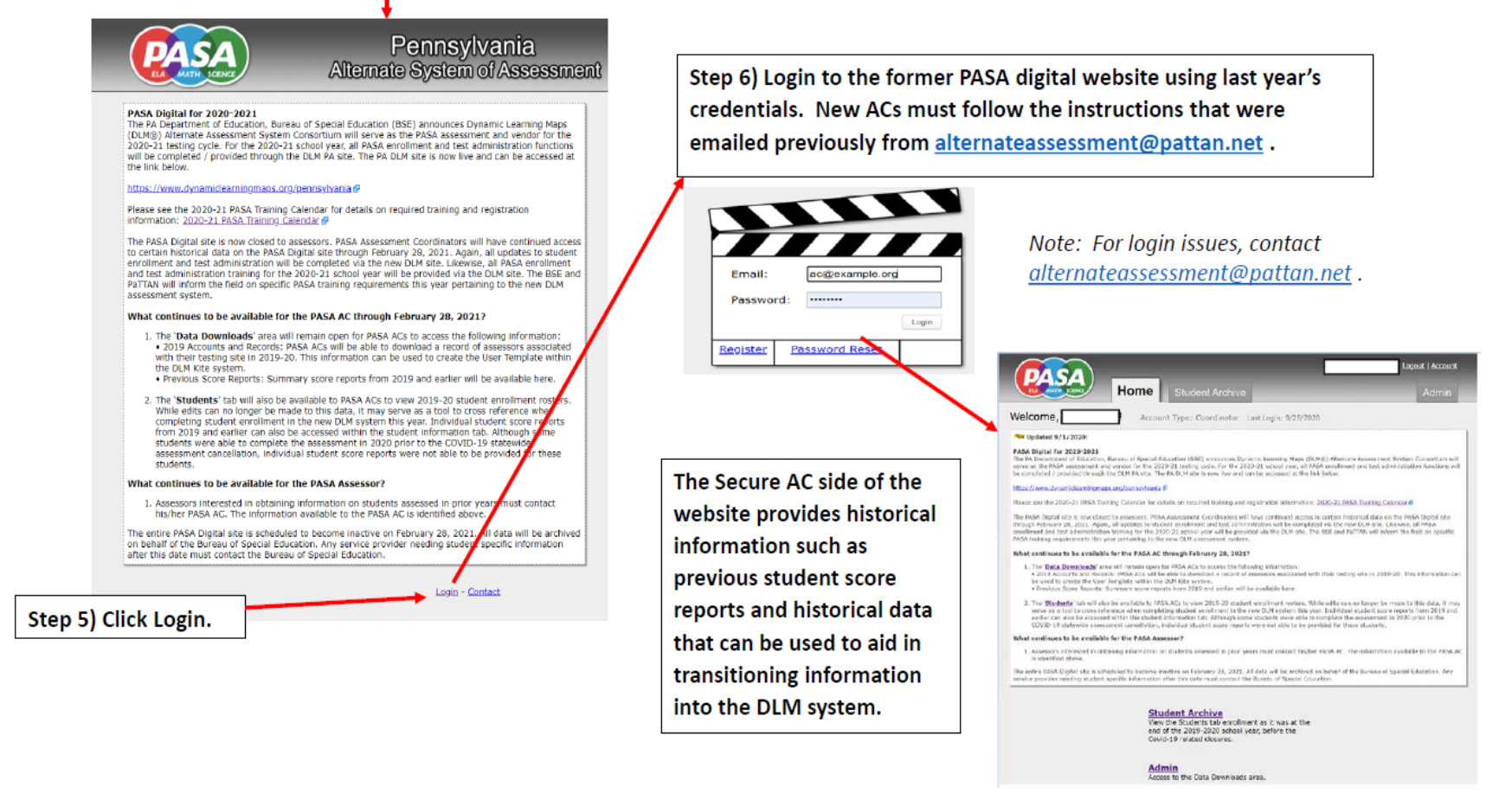

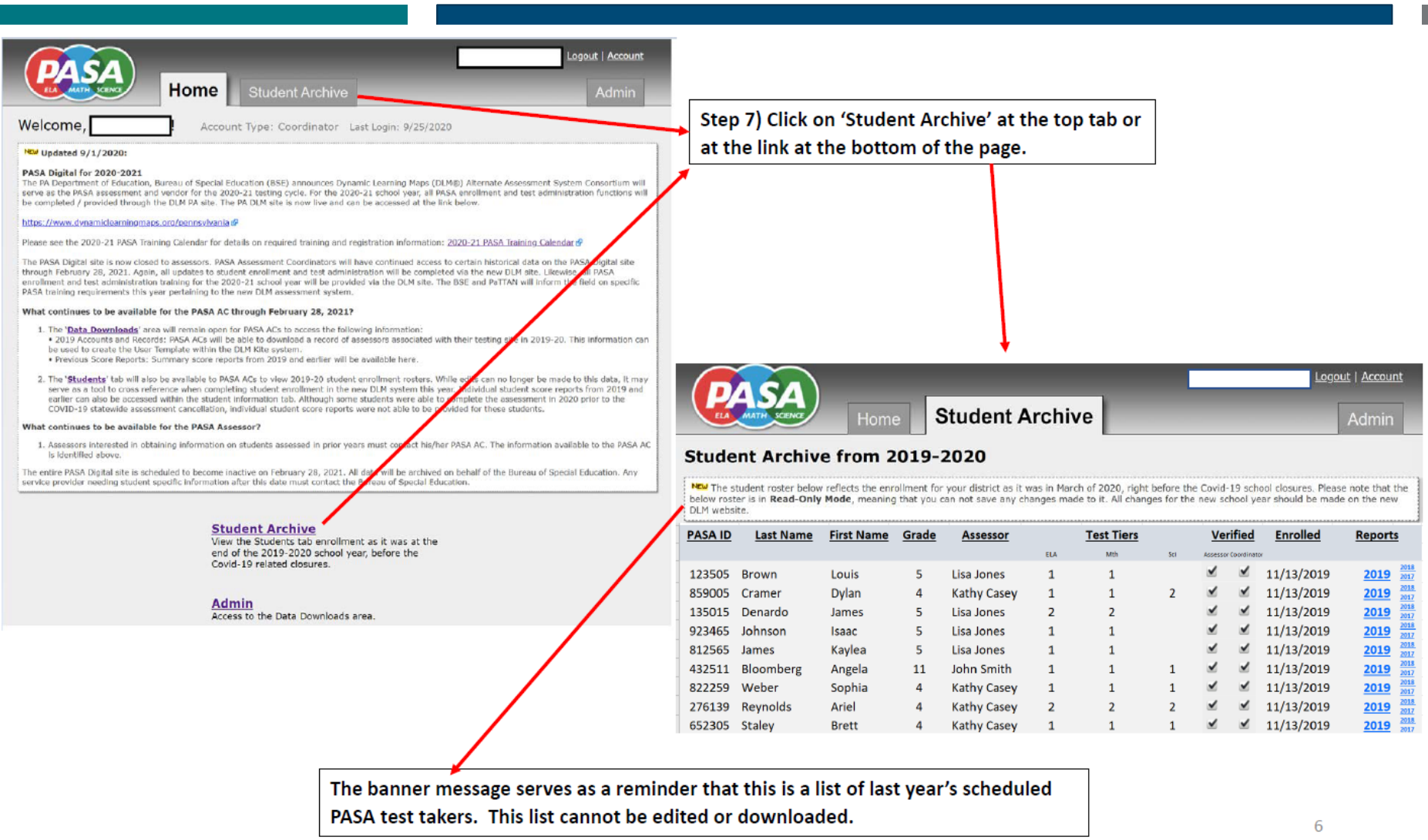

Step 8) Compare the lists of students to ensure that students expected to take PASA appear on the COGNOS report.

#### PASA Digital Archive: Students registered to take PASA in 2019-20

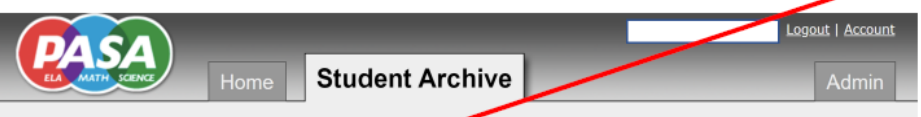

#### **Student Archive from 2019-2020**

NEW The student roster below reflects the enrollment is your district as it was in March of 2020, right before the Covid-19 school closures. Please note that the below roster is in Read-Only Mode, mear ou can not save any changes made to it. All changes for the new school year should be made on the new **DLM** website

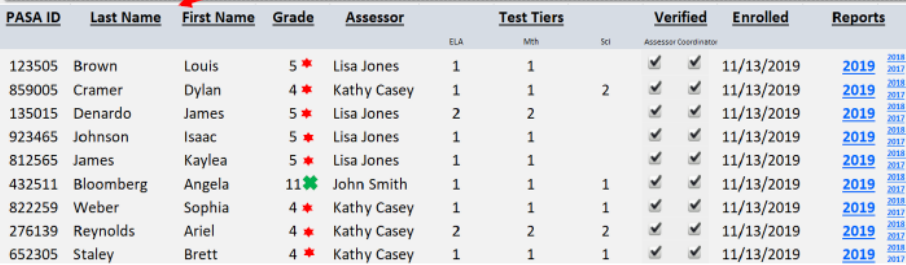

Note that students who were in grades 4 and 5 last year are on the COGNOS report in grades 5 and 6.  $*$ 

In this example, all students who were registered last year who are scheduled for testing this year and who are still eligible for PASA appear on both lists as expected.

The student who was in grade 11 last year is not on the COGNOS report because she is now in 12<sup>th</sup> grade, which is not a tested PASA grade. \*

COGNOS Report: Students coded as taking PASA in PIMS in 2020-21

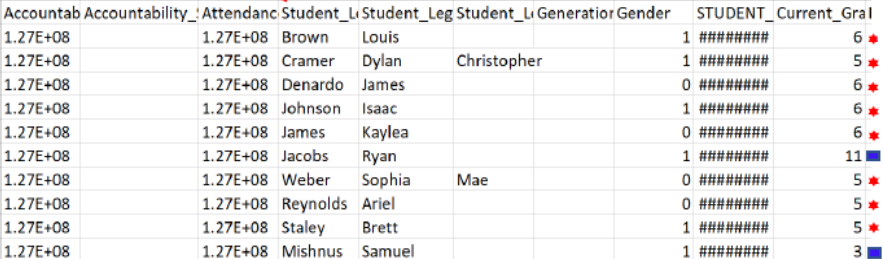

Students in grades 3 and 11 who are eligible for PASA this year appear on the COGNOS report but not on the PASA Digital Archive, as they were not in PASA tested grades in 2019-20. ■

Note: If there is a discrepancy between the students expected on the COGNOS report and those who appear on the report, have the PIMS coordinator edit PIMS Field 212: PSSA / PASA Assessment to A - PASA, no PSSA precode label and re-run the COGNOS report.

7

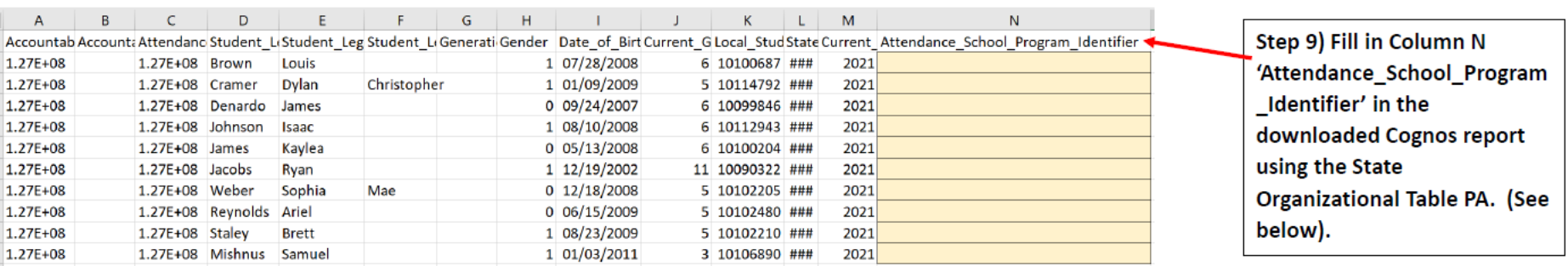

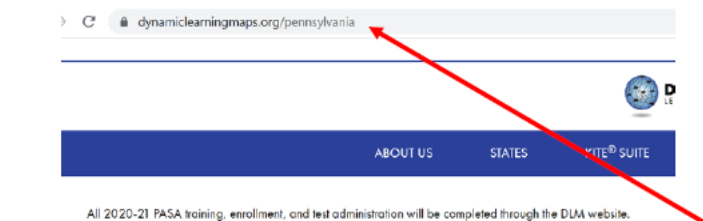

PASA Assessment Coordinators and assessors are required to complete the "Getting to Know DLM" modules as a firs<br>Tramiliar with the new assessment and online system.<br>The "Getting to Know DLM" training modules can be accesse It is recommended that these trainings are viewed prior to participation in the annual test administration training or ex Note: All required variables except for 'Attendance\_School\_Program\_Identifier' are completed in the pre-populated Cognos report and are in the format required by DLM. No additional data needs to be entered.

Go to the home page for DLM in Pennsylvania https://dynamiclearningmaps.org/pennsylvania. No login is needed.

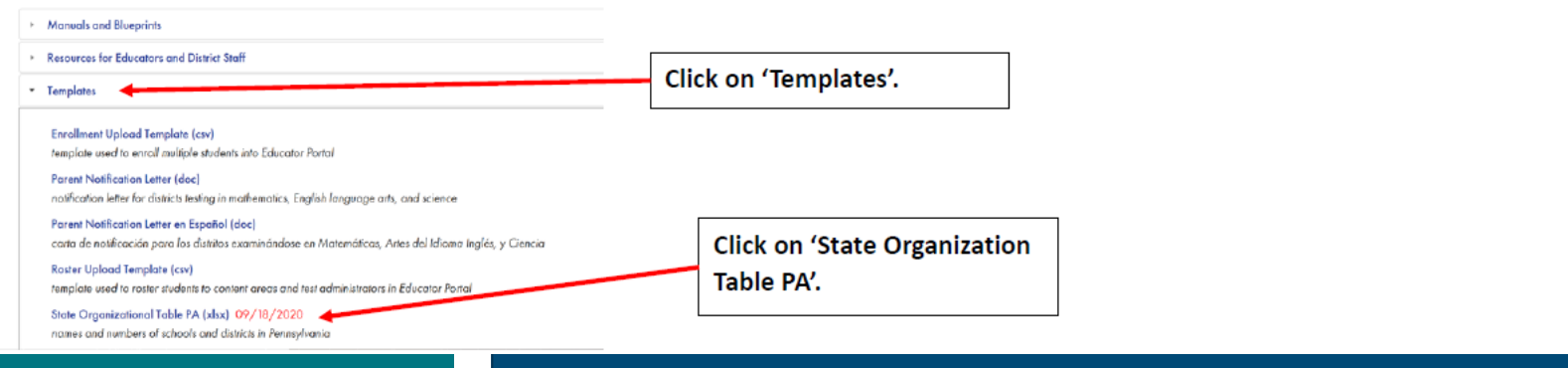

Step 10) Find the school(s) within your LEA/Service Provider in the 'State Organizational Table PA'. Be sure to identify the school that is the service provider rather than the school of residence, if the two differ.

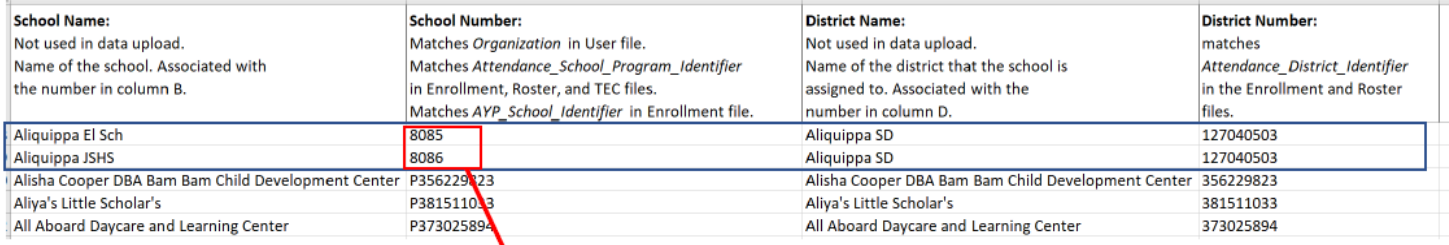

Step 11) Copy the School Number associated with a student. Paste the appropriate School Number for each student into 'Attendance\_School\_Program\_Identifier'.

Note: The School Number is either the branch/school number in EDNA or the letter  $P +$ the AUN listed in EDNA. Check the State Organization Table PA on PA DLM homepage to verify the code.

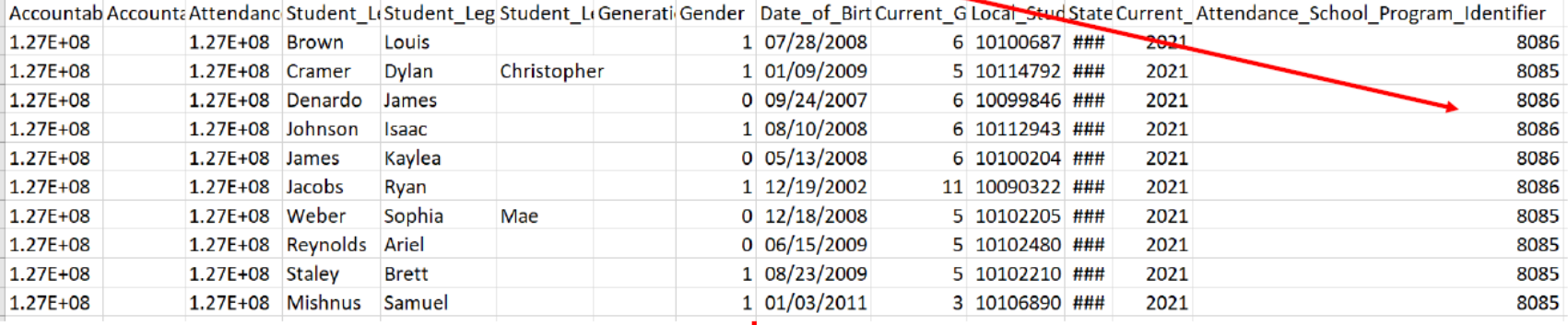

Step 12) Your enrollment upload template is now complete and ready to be uploaded into the Educator Portal on the DLM system! Be sure to continue to save the file as a CSV.

### **Additional** Resources

## Uploading Templates to DLM

- Detailed instructions for uploading the template appear on page 72 of the DLM Data Management Manual. As a reminder, files are uploaded through Educator Portal.
- In addition, a brief recording called a 'helplet' demonstrating how to upload templates can be viewed at:
- HelpletVideo: Uploading Templates
- *Note: Several resources mentioned in these instructions can be accessed directly through https://dynamiclearningmaps.org/pennsylvania*
	- *The DLM Data Management Manual appears under the Manuals and Blueprints tab.*
	- *The 'helplet' video is located under 'Resources for Educators and District Staff' and 'District Staff Training Resources'. It is called 'Uploading Templates'.*

### **Questions** and Answers

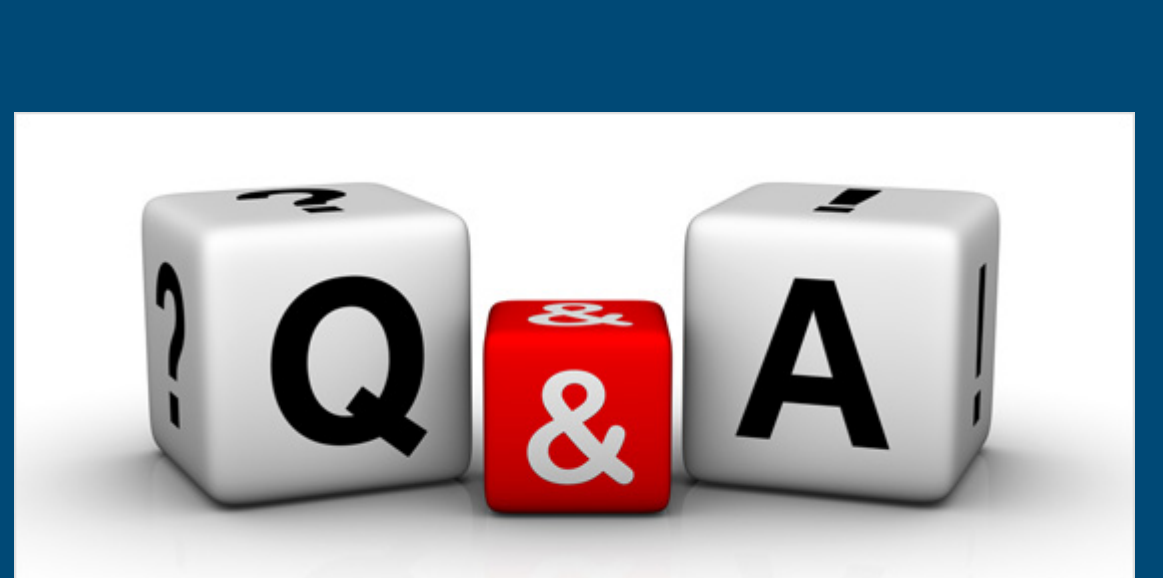

[This Photo](http://www.covermesongs.com/2013/04/cover-me-qa-whats-your-favorite-cover-song.html) by Unknown Author is licensed under [CC BY-NC-ND](https://creativecommons.org/licenses/by-nc-nd/3.0/)

### PA **Alternate Assessment** Team

### Bureau of Special Education and PA Training and Technical Assistance Network

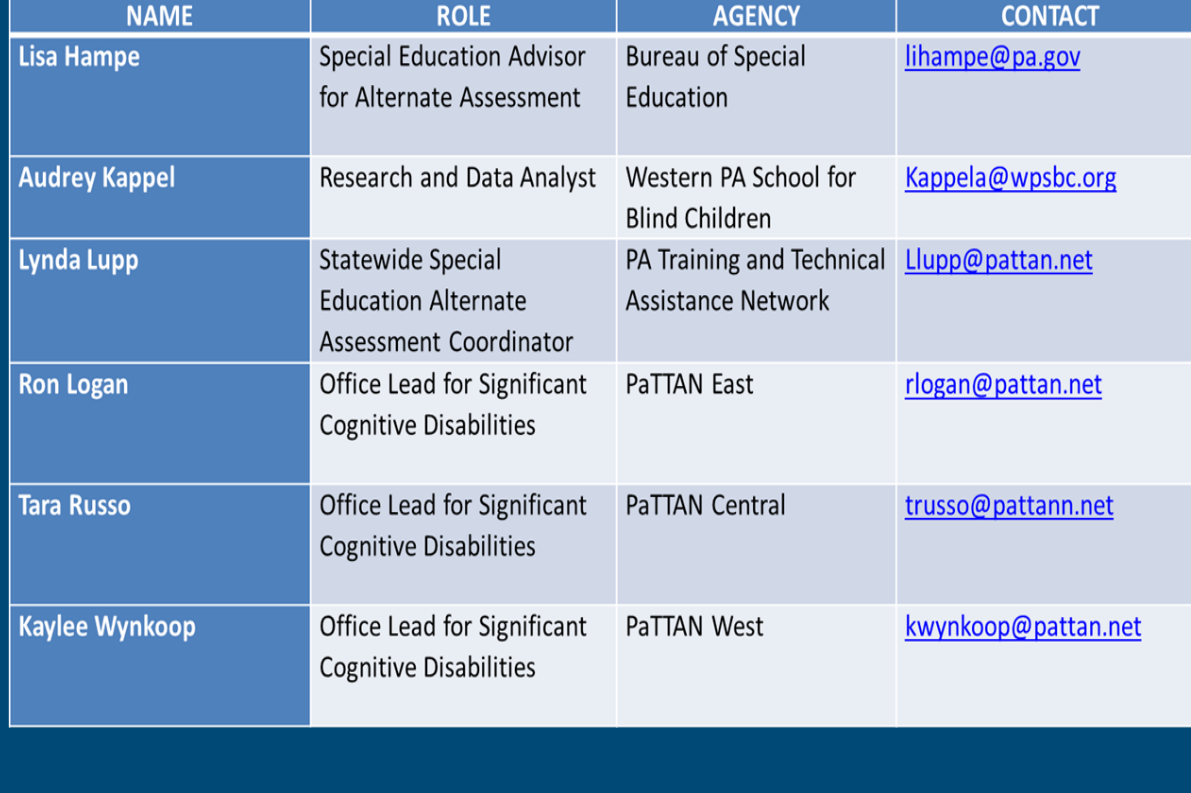